# **TASCAM** TASCAM USB Audio Interface Driver

# **TASCAM USB Audio Interface Driver installation guide (for Mac)**

Follow the procedures below to install the driver for the first time on.

#### **Target OS**

macOS Mojave (10.14), macOS High Sierra (10.13)

# **Compatible products**

US-122MK2, US-144MK2, US-322, US-366, US-1200, US-1800, UH-7000

#### **System requirements**

Mac with Intel processor.

Supported operating systems depend on the device. For details, please see the TEAC Global Site (http://teac-global.com/).

## Installing the driver

These installation procedures for the TASCAM USB Audio Interface Driver use screens from the TEAC USB HS Audio Driver as examples.

- Go to the download page of your product on the TEAC Global Site (http://teac-global.com/), and download the Mac Driver.
- **2.** Unzip the downloaded file, then open "xxxxx.pkg" (xxxxx is the driver name) in the extracted folder.

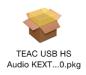

#### NOTE

A warning window that says "xxxx cannot be opened because it is from an unidentified developer." may appear. If it appears, right click or hold the Control key and click, then choose "Open" from the menu, and click "Open" to continue with the installation.

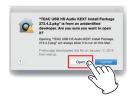

**3.** Follow the instructions to proceed with the installation. Your user name and password will be required to proceed with the installation.

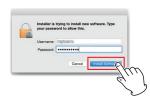

#### NOTE

The user name and password required in this step are those which you use when you start up or log in to the Mac.

**4.** Choose "Restart" when the installation completes.

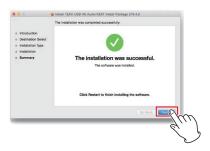

In this step, the following message may appear. If it appears, click "OK" to restart.

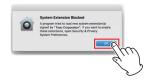

If this pop-up appears, conduct steps  ${\bf 5}$  -  ${\bf 7}$ . If it does not appear, skip to step 8.

After restarting, from the Apple menu, open the System Preferences and the Security and Privacy pane.

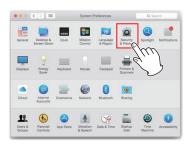

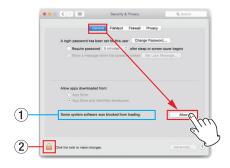

- (1) If the blocked driver is TASCAM USB Audio Interface alone, it shows "Ploytec GmbH".
- 2 You can then enter the password you used in step 3.

#### **ATTENTION**

This setting change MUST be carried out within 30 minutes of the driver being installed.

#### TASCAM **TASCAM USB Audio Interface Driver**

7. Click "OK" after checking the box "Ploytec GmbH"

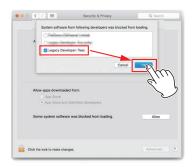

After connecting the product being used by USB, from the Apple menu, open the System Preferences and the Sound

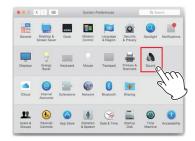

Select the corresponding device name as the device for sound input and output on the Input and Output pages.

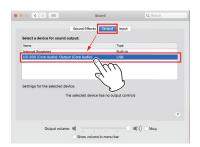

The installation is now completed.

Finally, to complete loading of the installed driver, use iTunes for another app to play back music.

Play back some music using iTunes or another music application. The driver is recognized by the computer in this step.

## NOTE

To check the driver was properly recognized by the computer, follow the steps in the following section.

# Confirming the driver has been correctly installed

Follow the below steps to confirm the driver is properly recognized by the computer.

1. Double click "System Info" in "Applications" > "Utilities" in the finder menu.

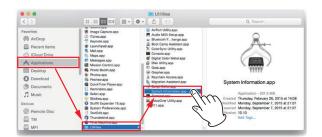

2. Click "System Extensions" in the "Software" tab, and confirm the item for the product you are using. If it shows "Loaded: Yes", the computer is correctly

recognizing the driver.

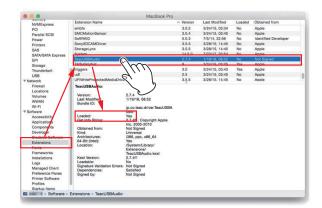

#### NOTE

If it shows "Loaded: No" and random noise is heard from the speakers/headphones, restart the computer and go through the above steps again. If it still says "No", please install the driver again.